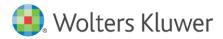

Installation Instructions and Release Notes

December 2022

**Governance, Risk & Compliance** 

CRA *Wiz* and Fair Lending *Wiz*: 2022-Q3 Geocoding Data

### Content

| 1   | Overview                                   | 1  |
|-----|--------------------------------------------|----|
| 1.1 | Who should install?                        | 3  |
| 1.2 | Where to install                           | 3  |
| 1.3 | Prerequisites                              | 3  |
| 1.4 | Required permissions                       | 3  |
| 1.5 | Required disk free space and install times | 3  |
| 2   | Installation Instructions                  | 4  |
| 3   | Note about Geocoding Data Path             | 10 |
| 4   | Confirming Installation                    | 11 |
| 5   | Testing Addresses                          | 12 |

### 1 Overview

You have now received the **2022-Q3 geocoding dataset**. Each year millions of new addresses and corrections are made to the geocoding data. Using the most up-to date address data will help you to achieve a higher match rate and more-accurate matches.

#### 1.1 Who should install?

All clients that use CRA *Wiz* and Fair Lending *Wiz* as their geocoding provider should install this update.

#### 1.2 Where to install

The update should be installed only on the server. To find the current location of your geocoding data go to **System Maintenance** > **Data and Application Mapping** and check the path next to **Geocoding Data – 2020**. If you do not have access to the application, below is a SQL Query that can be run to determine the current location of the data:

use objectstore
select Location from dbo.elementlocations
where ElementName='Geocoding Data - 2020'

#### 1.3 Prerequisites

CRA Wiz and Fair Lending Wiz 7.5 Service Pack 1 (SP1) or later is required.

#### 1.4 Required permissions

The geocoding installer uses an executable to write files to a drive of your choice. A Windows administrator account is recommended.

#### 1.5 Required disk free space and install times

10.5 GB (gigabytes) and approximately seven (7) minutes.

# 2 Installation Instructions

To install geocoding data, do the following:

### 1. Using the 2022-Q3 Geocoding Data Install, run the Setup.exe.

The installer displays the **Welcome** screen:

| Geocoding Data 2022-Q3 (US wi | ith 2020 Census)                                                                                                    | ×     |
|-------------------------------|----------------------------------------------------------------------------------------------------|-------|
| Geocoding Data 2022-Q3 (US wi | Welcome to the Geocoding Data 2022-Q3 Setup Program         This program will install Geocoding Data 2022-Q3 on your computer. It is highly recommend that you exit all Windows programs before continuing. |       |
| InstallShield                 | < Back Next > Ca                                                                                                    | ancel |

2. Click the **Next** button.

The installer displays the **Choose Destination Location** screen.

3. In the **Choose Destination Location** screen, do one of the following:

| Geocoding Data 2022-Q3 (US with 2                                   | 020 Census)                                                                                     | ×              |
|---------------------------------------------------------------------|-------------------------------------------------------------------------------------------------|----------------|
| Choose Destination Location<br>Select folder where setup will insta | il files.                                                                                       |                |
|                                                                     | Install Geocoding Data to:<br>C: \Program Files (x86) \Wolters Kluwer Fi \Geocoding Data - 2020 | <u>C</u> hange |
| InstallShield                                                       | < Back                                                                                          | Cancel         |

• If you want to accept the default installation location:

C:\Program Files (x86)\Wolters Kluwer Financial Services\Geocoding Data – 2020

...click the **Next** button. The installer displays the **Ready to the Install Program** screen. For procedures, go to **Page 7**.

- If you want to select a location to install the data, follow these steps:
  - 3.1. Click the **Change...** button:

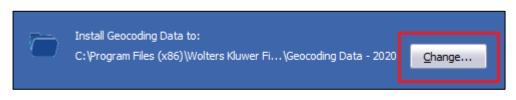

The installer displays the **Choose Folder** dialog box:

| Choose Folder                                                                                                    | ×  |
|----------------------------------------------------------------------------------------------------|----|
| Please select the installation folder.<br>Path:<br>)\Wolters Kluwer Financial Services\Geocoding Data - 20<br>Directories:                                                  | 20 |
| Windows Portable Devices<br>WindowsPowerShell<br>Wolters Kluwer Financial Services<br>CRA Wiz and Fair Lending Wiz<br>Geocoding Data - 2010<br>Geocoding Data - 2020<br>GSX | ~  |
| < >                                                                                                    |    |
| OK Cancel                                                                                                    |    |

3.2. Use the dialog box controls to select an installation location:

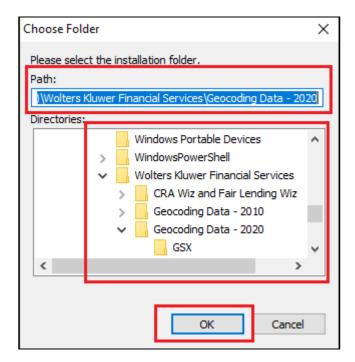

3.3. Click the **OK** button.

The installer closes the Choose Folder dialog box.

3.4. In the Choose Destination Location screen, click the **Next** button. The installer displays the **Ready to Install the Program** screen. 4. In the **Ready to Install the Program** screen, click the **Install** button to start the installation:

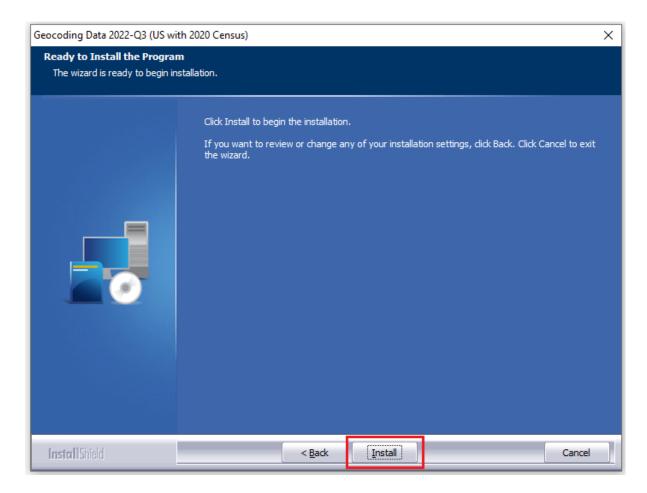

The installer displays the Setup Status screen:

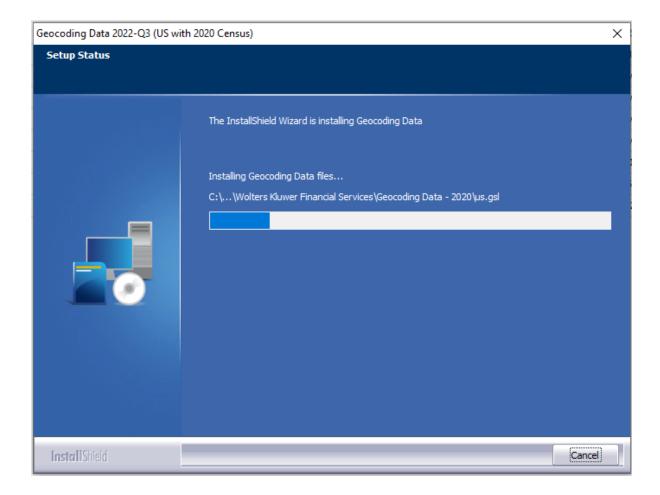

When installation is complete, the installer displays the **Finish** screen:

| Geocoding Data 2022-Q3 (US with 2020 Census) |                                                                               |
|----------------------------------------------|-------------------------------------------------------------------------------|
|                                              |                                                                               |
|                                              |                                                                               |
|                                              | Setup Complete                                                                |
|                                              | Setup has successfully installed the 2022-Q3 Geocoding Data on your computer. |
|                                              |                                                                               |
| _                                            |                                                                               |
|                                              |                                                                               |
|                                              | Click Finish to complete setup.                                               |
|                                              |                                                                               |
|                                              |                                                                               |
|                                              |                                                                               |
|                                              |                                                                               |
|                                              |                                                                               |
| InstallShield                                | < Back Finish Cancel                                                          |

5. Click the **Finish** button to exit.

# 3 Note about Geocoding Data Path

If you have installed Geocoding Data in a client/server environment **for the first time**, you need to update the geocoding data path to a **shared folder** (i.e., instead of the drive letter that the installer uses). This path can be updated using the **Data and Application Mapping** section of the CRA *Wiz* and Fair Lending *Wiz* **System Maintenance** screen (as seen below):

| Data and Application Mapping    | User Management           | License and Access Management                   | Settings       |
|---------------------------------|---------------------------|-------------------------------------------------|----------------|
| Data and Application Mapping    |                           |                                                 |                |
| Wiz Data and Application Mappin | g                         |                                                 |                |
| CRA Wiz Element                 | Location                  |                                                 |                |
| Geocoding Data - 2020           | C:\Program Files (x86)\We | olters Kluwer Financial Services\Geocoding Data | - 2020         |
| Geocoding Data - 2010           | C:\Program Files (x86)\We | olters Kluwer Financial Services\Geocoding Data | - 2010\2021 Q4 |

**Important**: Please note that if you do not have access to CRA *Wiz* and Fair Lending *Wiz* you can update these paths by modifying the **Geocoding Data – 2010** path in the **dbo.Elementlocations** table located in the **Objectstore** database:

|   | ElementName                      | Location                                                                                    |  |
|---|----------------------------------|---------------------------------------------------------------------------------------------|--|
| 1 | Database File Location on Server | C:\Program Files (x86)\Wolters Kluwer Financial Services\CRA Wiz and Fair Lending Wiz\Data\ |  |
| 2 | Geocoding Data - 2010            | C:\Program Files (x86)\Wolters Kluwer Financial Services\Geocoding Data - 2010\2021 Q4      |  |
| 3 | Geocoding Data - 2020            | C:\Program Files (x86)\Wolters Kluwer Financial Services\Geocoding Data - 2020              |  |
|   |                                  |                                                                                             |  |

# 4 Confirming Installation

In CRA Wiz and Fair Lending Wiz, do the following:

- 1. Go to Main > System Maintenance.
- 2. Note the path listed next to the Geocoding Data 2020 entry.

In **Windows**, do the following:

- 1. Launch Windows Explorer.
- 2. Use Windows Explorer to navigate to the path you noted in **Step 2** above.
- 3. Open the geo32ver.txt file in a text editor (such as Notepad). You should see the version below:

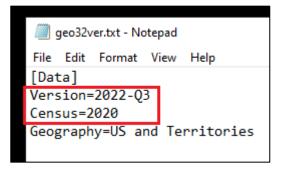

If you do not see this version information, either the install did not complete successfully or the path in System Maintenance is incorrect.

## 5 Testing Addresses

The addresses below can be used to test that your geocoding data has been updated. Each address will receive an exact parcel (B1) match with the latest geocoding data:

26 WEST AV OCEAN CITY, NJ 08226

7 LAKESIDE PL FLAGLER BEACH, FL 32136

1970 VETERANS HW BRISTOL, PA 19007

165 HOLABIRD AVE WINSTED, CT 06098

1400 WASHINGTON AV ALBANY, NY 11222

About Wolters Kluwer: Wolters Kluwer provides audit, risk and compliance solutions that help financial organizations improve efficiency and effectiveness across their enterprise. Whether complying with regulatory requirements, addressing a single key risk, or working toward a holistic risk management strategy, more than 15,000 customers worldwide count on Wolters Kluwer for a comprehensive and dynamic view of risk management and compliance. With more than 30 offices in over 20 countries, the company's prominent brands include: FRSGlobal, ARC Logics for Financial Services, PCi, Bankers Systems, VMP® Mortgage Solutions, AppOne®, GainsKeeper®, Capital Changes, NILS, AuthenticWeb™ and Uniform Forms™. Wolters Kluwer is a leading global information services and publishing company with annual revenues of (2011) €3.4 billion (\$4.7 billion) and approximately 19,000 employees worldwide. Please visit our website for more information.

**Confidentiality Notice:** This docment contains privileged information that is intended for the addressee only. If you are not an intended recipient of the original sender (or responsible for delivering the message to such person), you are hereby notified that any review, disclosure, copying, distribution or the taking of any action in reliance of the contents of and links to attachments in the document is strictly prohibited. If you have received this in error, please immediately notify the sender and permanently delete any copies of this document (digital or paper) in your possession.

230 3rd Ave. Waltham, MA 02453 800.261.3111

© 2022 Wolters Kluwer